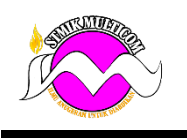

## Praktek 1: Mmembuat kabel LAN

Cara Membuat Kabel LAN Tipe Straight dan Cross Yang Benar **Cara Membuat Kabel LAN Tipe Straight dan Cross Yang Benar**- Untuk mengkoneksikan

# **Alat dan Bahan.**

1.Tang Crimping

- 2. Kabel LAN
- 3. Konektor RJ45

Berikut cara-cara Membuat kabel LAN Staright dan Cross :

# **1. Kabel LAN Straight.**

Cable LAN Straight atau Kabel LAN Staright penyusunan kabel ujung satu dengan ujung lainnya sama. Kabel LAN Straight berguna untuk menghubungkan 2 jenis perangkat yang berbeda, seperti komputer-Hub, komputer - Switch, dll.

Kupaslah kulit luar kabel UTP lebih kurang 2 cm hingga kabel yang di dalam dapat dilihat ( lihat kabel UTp speprti diatas).

Pisahkan kabel yang ada didalam tadi satu per satu, dan luruskan. Susun dan rapikan sesuai urutan kabel Straight yaitu Putih Orange-Orange-Putih Hijau- Biru- Putih Biru- Hijau - Putih Coklat - Coklat.

Masukkan kabel-kabel yang telah disusun ke dalam pin jack RJ-45 sesuai urutan, hingga kabel tadi tidak terliaht lagi.

Crimping dengan tang Klem Hingga bunti Klik.

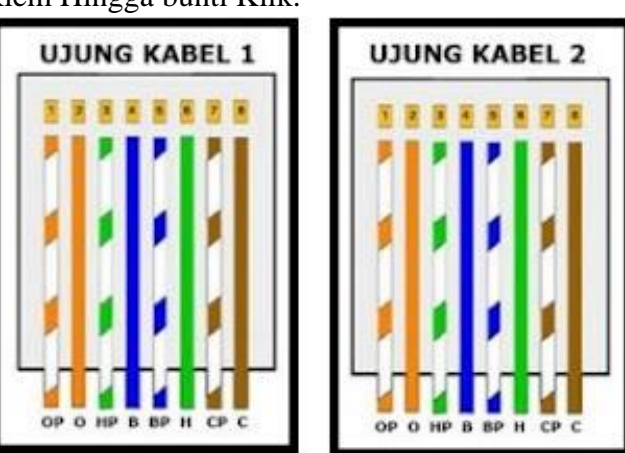

# **2.Cross LAN Cable.**

Cross LAN Cable atau Kabel LAN cross untuk penyusunan kabel berbeda antara ujung satu dengan ujung yan lainnya.

kabel Cross ini berguna untuk menghubungkan 2 jenis device yang sama secara langsung, contohnya : menghubungkan dua laptop hanya menggunakan kabel LAN cross tanpa penghubung laiannya.

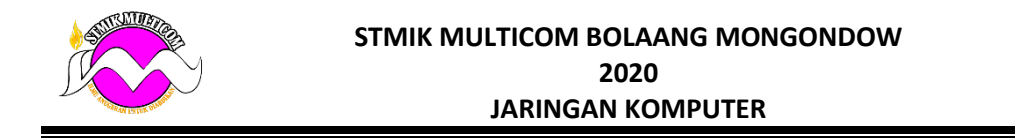

Kupaslah kulit luar kabel UTP lebih kurang 2 cm hingga kabel didalamnya bisa terlihat . Pada kedua ujung kabel susunannya berbeda, ganti menjadi : Putih Hijau-Hijau-Putih Orange-Biru-Putih Biru-Orange-Putih Coklat-Coklat.

Pasang ke RJ45, lalu crimping dengantang klem hingga berbunyi klik.

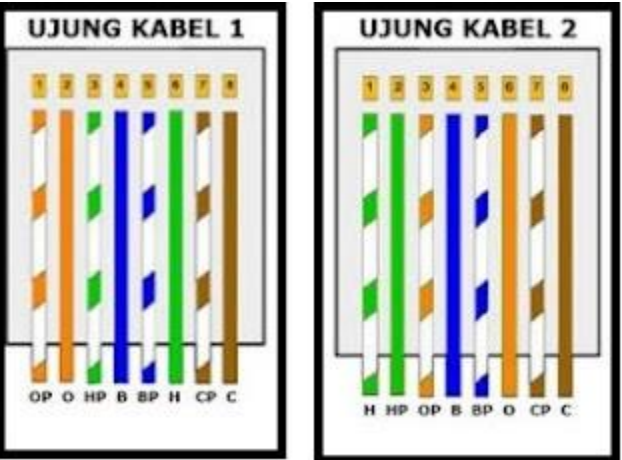

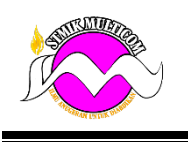

Praktek 2: Membuat jaringan LAN.

Cara Membuat Jaringan LAN

Cara membuat jaringan LAN itu mudah, yang sulit itu adalah konfigurasi awalnya. Karena jika salah, komputer tidak akan bisa terhubung. Berikut ini langkah-langkah membuat jaringan LAN, bisa untuk Windows 7, Windows 8, dan Windows 10.

1. Hubungkan Terlebih Dahulu Komputer

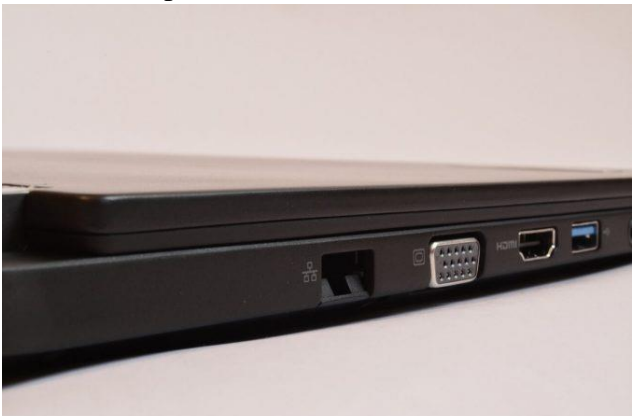

Langkah pertama, silakan hubungkan terlebih dahulu komputer (atau laptop) melalui port menggunakan kabel LAN.

Caranya:

Kamu bisa sambung dua komputer secara langsung dengan kabel LAN (sederhana).

Kemudian, sambung dua atau lebih komputer langsung ke *switch* atau *router*.

Setelah itu kamu bisa menggunakan [topologi jaringan.](https://id.wikipedia.org/wiki/Topologi_jaringan)

Ciri LAN yang sudah aktif, biasanya akan terdapat lampu indikator menyala berwarna kuning atau merah. Lampu tersebut berkedip, menandakan bahwa LAN sudah berjalan.

2. Nonaktifkan Pengaturan Jaringan Firewall

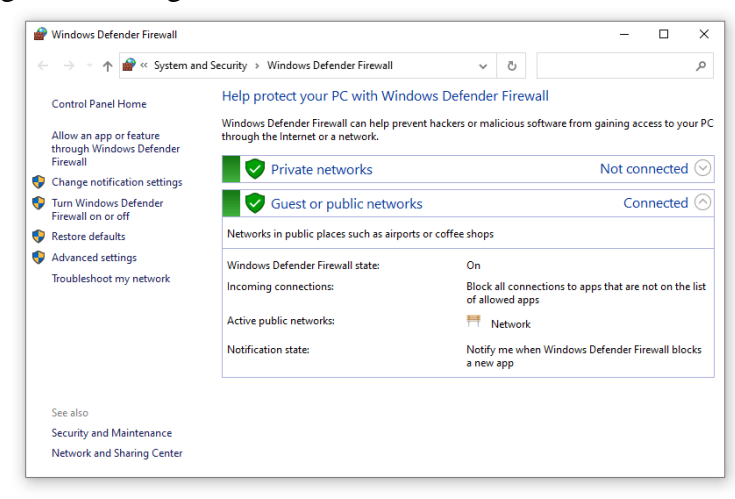

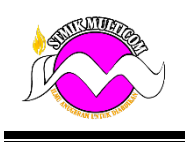

#### **STMIK MULTICOM BOLAANG MONGONDOW 2020 JARINGAN KOMPUTER**

Firewall adalah sebuah fitur pada Windows yang berfungsi sebagai keamanan saat *user* sedang *browsing* di internet dan bisa mempercepat internet. Walau bermanfaat, Firewall ini bisa membuat jaringan LAN yang kita buat justru jadi tidak bisa terhubung (terblokir). Karena itu, direkomendasikan untuk menonaktifkannya terlebih dahulu. Caranya seperti ini:

Silakan buka terlebih dahulu Control Panel Windows.

Buka menu System and Security.

Kemudian klik bagian **Windows Defender Firewall**.

Lalu pada bagian menu kiri, pilih **Turn Windows Defender Firewall to on or off**.

Kemudian setting **Private network settings** dan **Public network settings** menjadi off.

Kalau sudah klik **Ok**. Sekarang jaringan LAN sudah siap dibuat.

3. Atur Konfigurasi Jaringan LAN di Komputer Pertama

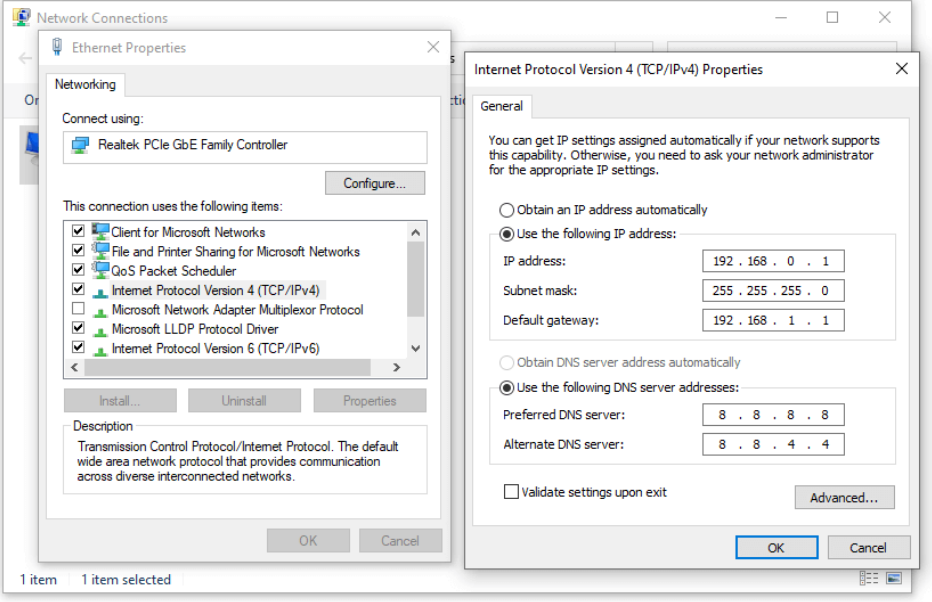

Membuat jaringan LAN bisa dilakukan di komputer dengan versi Windows apa saja. Namun disarankan, minimal pakai Windows 7 atau versi diatasnya, untuk mendapatkan fitur keamanan yang bagus.

Pertama setting dulu **IP Address**, berikut caranya:

Pertama buka **Control Panel** di Windows.

Kemudian masuk ke bagian **Network and Internet**.

Buka lagi menu **Network and Sharing Center**.

Klik pada bagian **Change adapter settings**.

Pilih koneksi **Ethernet** > Klik kanan lalu pilih **Properties**.

Pilih pada bagian **Internet Protocol (TCP/IPv4)** lalu klik tombol **Properties**.

Isi IP Address secara manual menjadi:

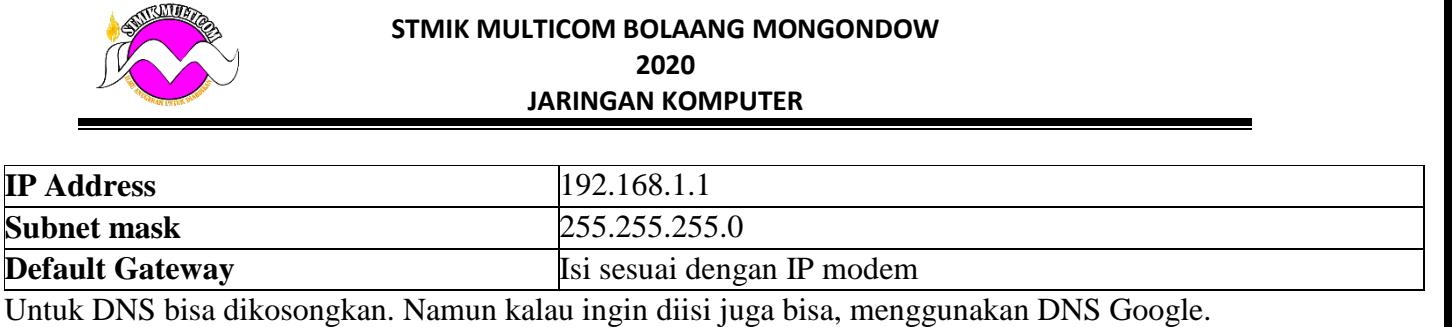

**Preferred DNS Server** 8,8.8.8 **Alternate DNS Server** 8.8.4.4

Pengaturan LAN tersebut di Windows 7, Windows 8, Windows 10 sama langkah-langkahnya.

4. Cara Mengatur Konfigurasi LAN untuk Komputer Kedua

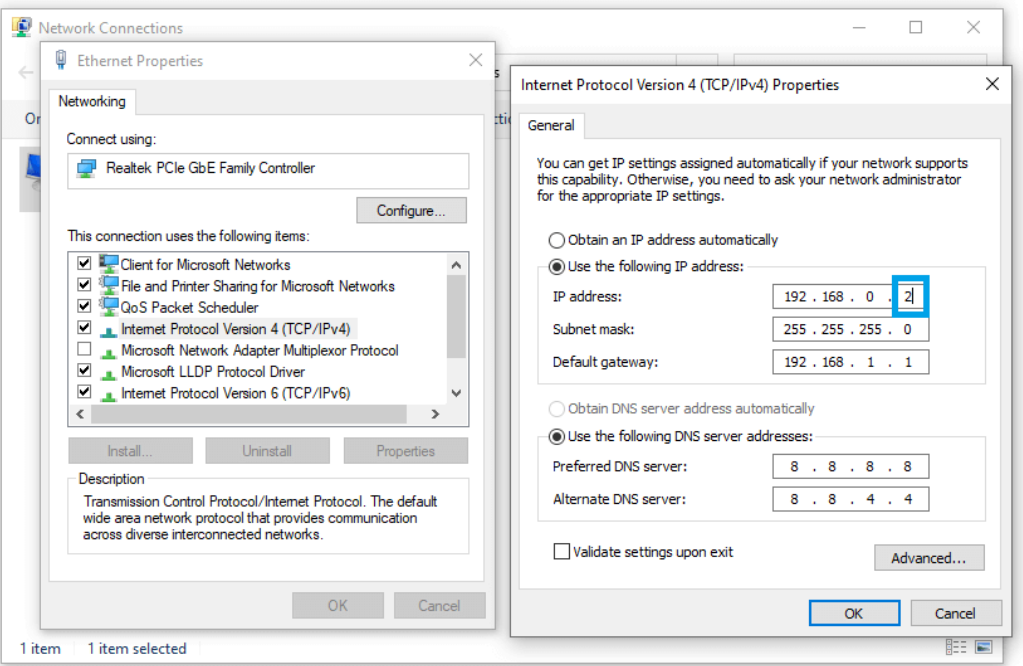

Setelah komputer pertama selesai diatur, langkah selanjutnya adalah mengaktifkan konfigurasi LAN pada komputer 2 dan komputer-komputer lainnya. Caranya kurang lebih sama, yakni melalui *properties* di Internet Protocol (TCP/IPv4) Control Panel. Bedanya ada pengaturan IP, dimana komputer seterusnya harus memiliki akhir angka yang berbeda. Contohnya begini:

**Komputer 1**: 192.168.1.**1**

**Komputer 2**: 192.168.1.**2**

**Komputer 3**: 192.168.1.**3**

**Komputer 4**: 192.168.1.**4**

Dan seterusnya.

Sedangkan untuk pengaturan lainnya, seperti *subnet mask*, *default gateway* maupun pengaturan DNS bisa disamakan. Kecuali kalau kamu hanya menyambungkan dua komputer saja. Untuk bagian subnet mask harus dibuat begini:

**Subnet Mask komputer 1** : 192.168.1.2

**Subnet Mask komputer 2** : 192.168.1.1

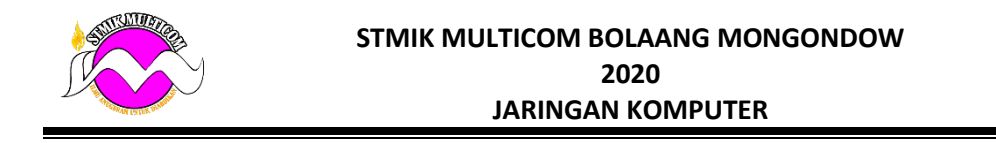

Dan seterusnya.

**Baca juga: [12 Jenis Kabel Listrik Lengkap dengan Kegunaannya](https://www.pinhome.id/blog/jenis-kabel/)**

5. Mengetes LAN

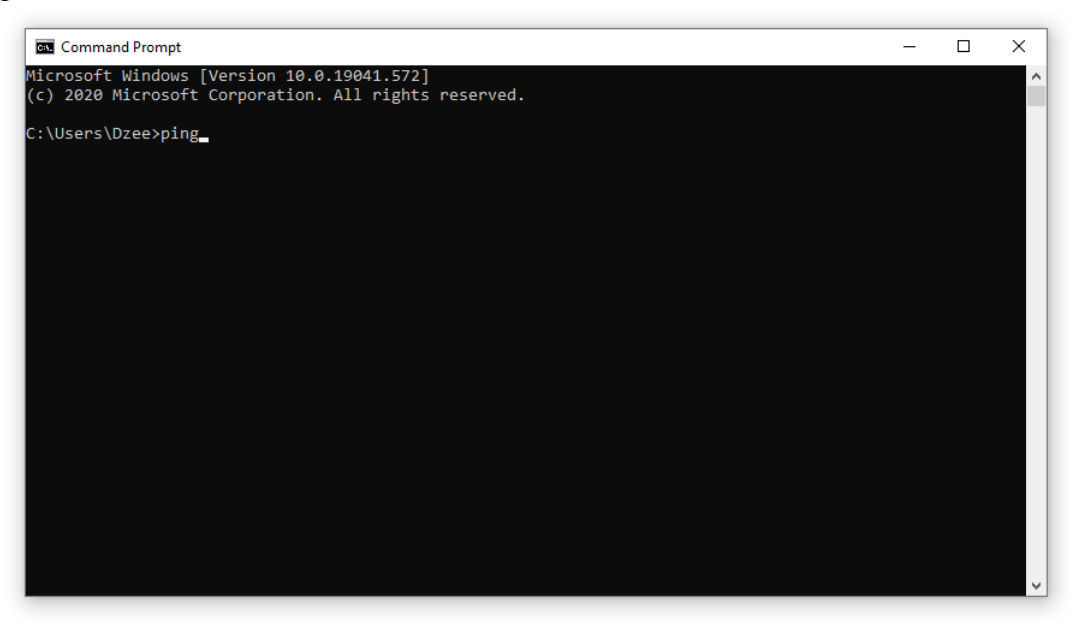

Kalau kamu sudah mengikuti langkah-langkah diatas dengan benar, maka otomatis jaringan LAN bisa langsung dipakai. Kamu bisa mengecek koneksi LAN-nya sudah terhubung atau belum, menggunakan cara berikut:

### **Komputer 1**:

Klik tombol start Windows.

Kemudian buka **CMD**.

Setelah itu ketik "*ping 192.168.1.2*" lalu tekan Enter.

## **Komputer 2**:

Klik tombol start Windows.

Kemudian buka **CMD**.

Setelah itu ketik "*ping 192.168.1.1*" lalu tekan Enter.

Ciri jaringan sudah terhubung, akan muncul pesan *reply*. Jika gagal, nanti akan muncul pesan *timed out*. Kalau kamu mendapatinya *timed out* silakan dicoba atur-atur lagi. Langkah ini sering juga disebut dengan istilah ping.

Solusi Jika LAN Tanda Silang

Biasanya setelah kita menghubungkan laptop atau komputer via LAN, bisa langsung terhubung, bisa juga muncul tanda silang / silang merah. Untuk ini solusinya tidak sulit.

Periksa pengaturan IP pada LAN. Biasanya belum benar.

Kalau menghubungkan banyak komputer, periksa topologinya.

Pastikan Firewall sudah mati dengan benar.

Restart semua komputer kemudian coba lagi.

Cara Sharing Data Menggunakan Kabel LAN

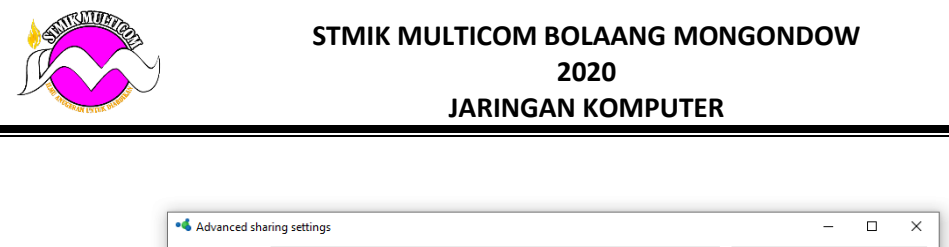

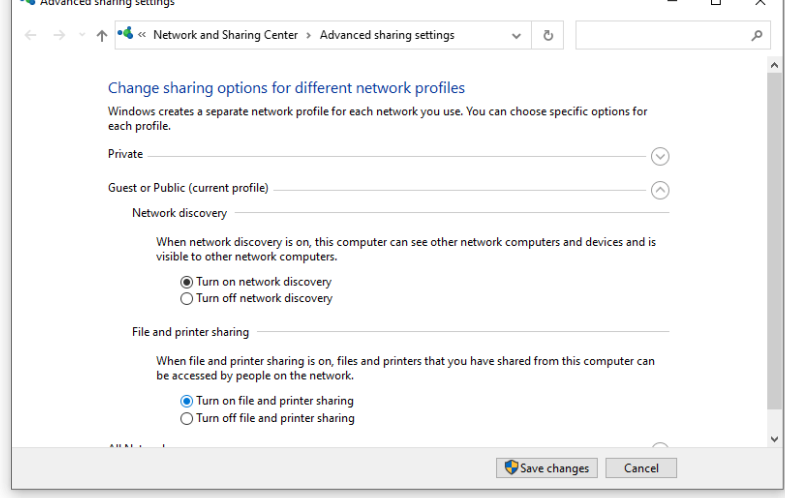

Jaringan LAN sudah tersambung? Maka kamu bisa mulai menggunakan fitur-fitur yang terdapat pada jaringan. Salah satu yang mungkin paling dibutuhkan ialah *sharing data*. Dengan *sharing data* ini kamu bisa berbagi data pribadi antara 1 komputer dengan komputer lainnya, dengan kecepatan *transfer* yang sangat cepat.

### **Sebelum mengaturnya, kamu harus memastikan dua hal berikut:**

Pastikan kamu sudah menonaktifkan Firewall.

Perintah *ping* yang kamu lakukan di CMD sudah mendapatkan pesan *reply*.

Konfigurasi yang dilakukan sudah benar, terutama pada bagian subnet mask.

### **Untuk langkah-langkahnya begini:**

Buka **Control Panel**.

Masuk ke menu **Network and Internet** lalu buka **Network and Sharing Center**.

Klik pada **Connections** yang sedang terhubung.

Klik **Properties** > pilih tab **Sharing** > kemudian centang **Allow others network users to connect through this computer's Internet connection**.

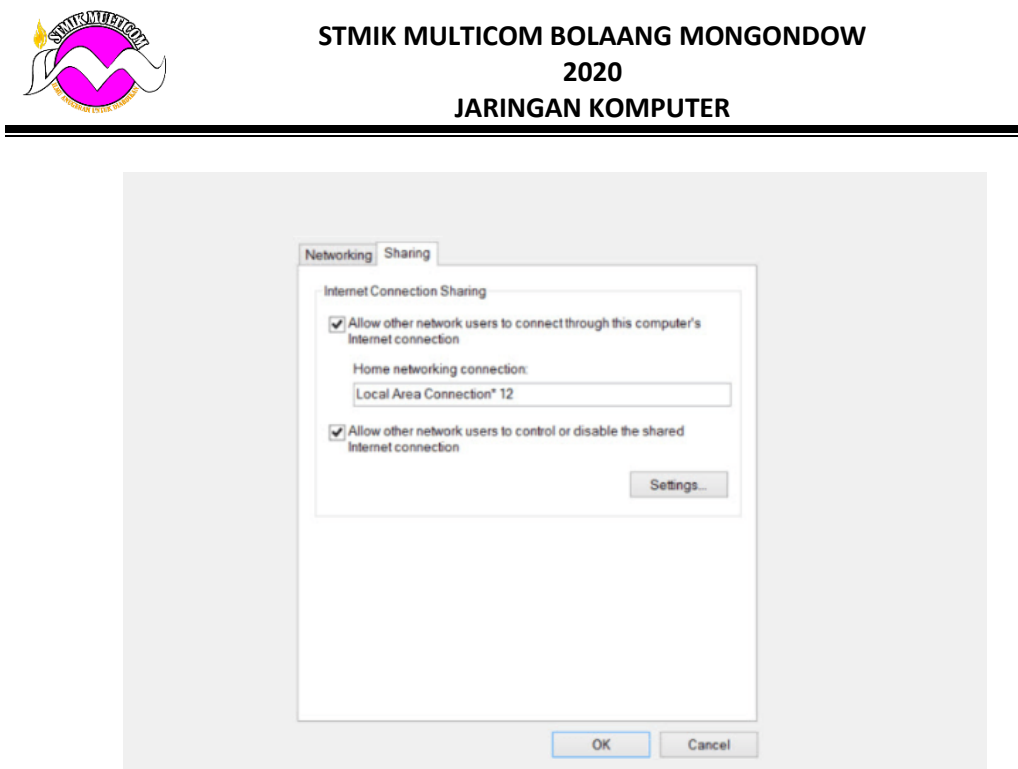

Kalau sudah, lanjut klik **Change Advanced Sharing Settings** yang ada pada menu bagian kiri, kemudian aktifkan fitur-fitur berikut:

**Turn on network discovery**.

**Turn on file printer sharing**.

Pada **Public Folder** aktifkan **Turn on sharing**.

Nonaktifkan **Password protected sharing**.

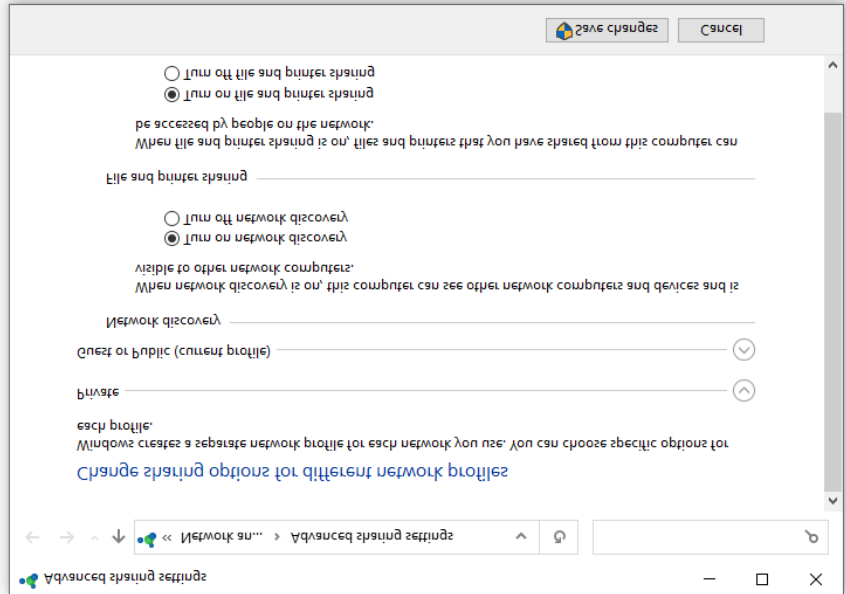

Pengaturan tersebut harus kamu lakukan di semua komputer yang terhubung ke LAN. Dan selanjutnya, kamu buka komputer yang ingin dibagikan datanya, lalu ikuti langkah-langkah ini:

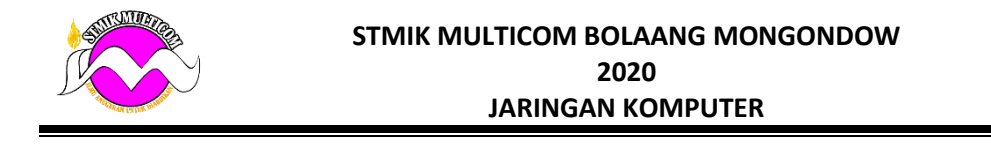

Klik kanan folder atau file yang ingin dibagikan > Lalu pilih **Properties**. Masuk ke tab **Sharing** lalu klik **Share**. Pada menu *dropdown* > Pilih **Everyone**. Aktifkan opsi **Read / Write**. Lalu klik **Share**.

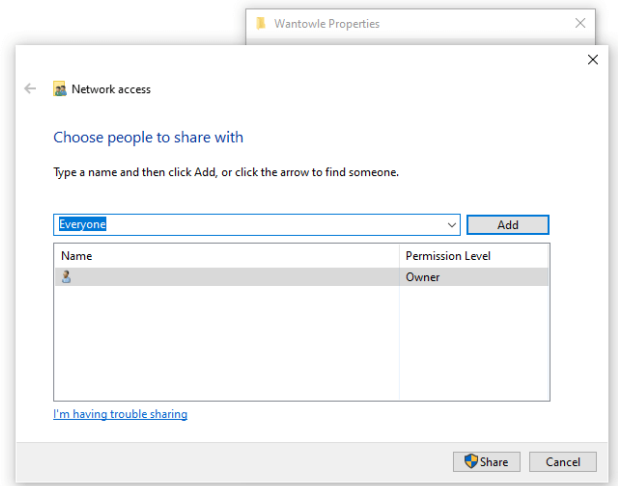

Nah, kamu bisa membuka folder tersebut dengan memasukkan IP komputer yang dibagikan melalui menu Run. Caranya klik tombol **Windows + R** > Masukkan IP komputernya > Lalu klik **Ok**.